适用于 Dell™ PowerEdge™ 系统的 Microsoft® Windows Server<sup>®</sup> 2008 (含 SP2)

# 重要信息

www.dell.com | support.dell.com

# 关于注和小心

■ 注: "注"表示可以帮助您更好地使用计算机的重要信息。

小心: "小心"表示可能会损坏硬件或导致数据丢失,并说明如何避免此 类问题。

#### 本说明文件中的信息如有更改,恕不另行通知。 © 2009 Dell Inc. 版权所有, 翻印必究。

未经 Dell Inc. 书面许可,严禁以任何形式复制这些材料。

本文中使用的商标: Dell、 DELL *徽标*和 PowerEdge 是 Dell Inc. 的商标; Intel 和 Xeon 是 Intel Corporation 在美国和其它国家和地区的注册商标; Adaptec 是 Adaptec Inc. 的注册 商标; Microsoft、 Windows Server、 Hyper-V、 Windows NT 和 Windows 是 Microsoft Corporation 在美国和 / 或其它国家和地区的商标或注册商标。

本说明文件中述及的其它商标和产品名称是指拥有相应商标和产品名称的公司或其制造的 产品。 Dell Inc. 对本公司的商标和产品名称之外的其它商标和产品名称不拥有任何专有权。

2009 年 4 月 Rev. A00

\_\_\_\_\_\_\_\_\_\_\_\_\_\_\_\_\_\_\_\_

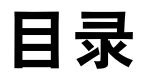

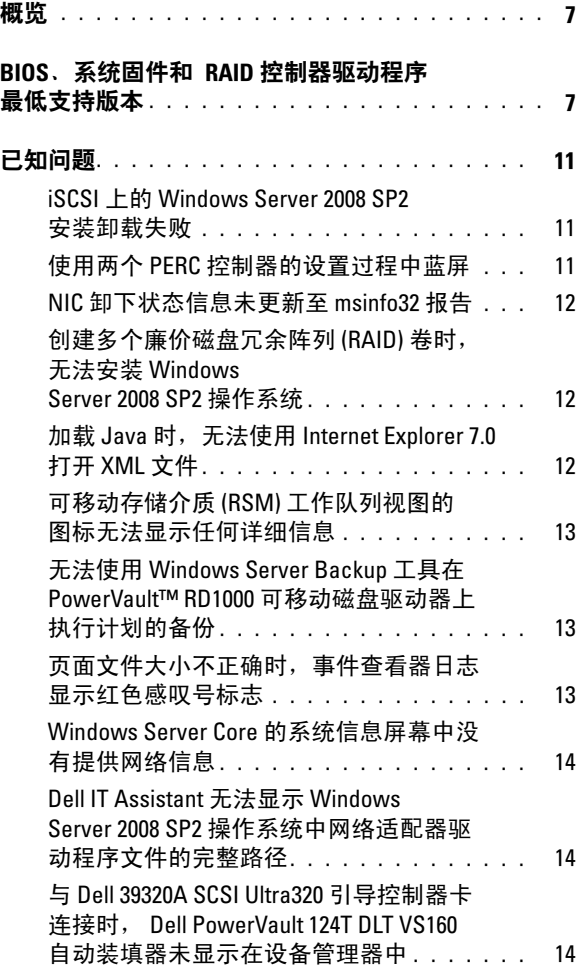

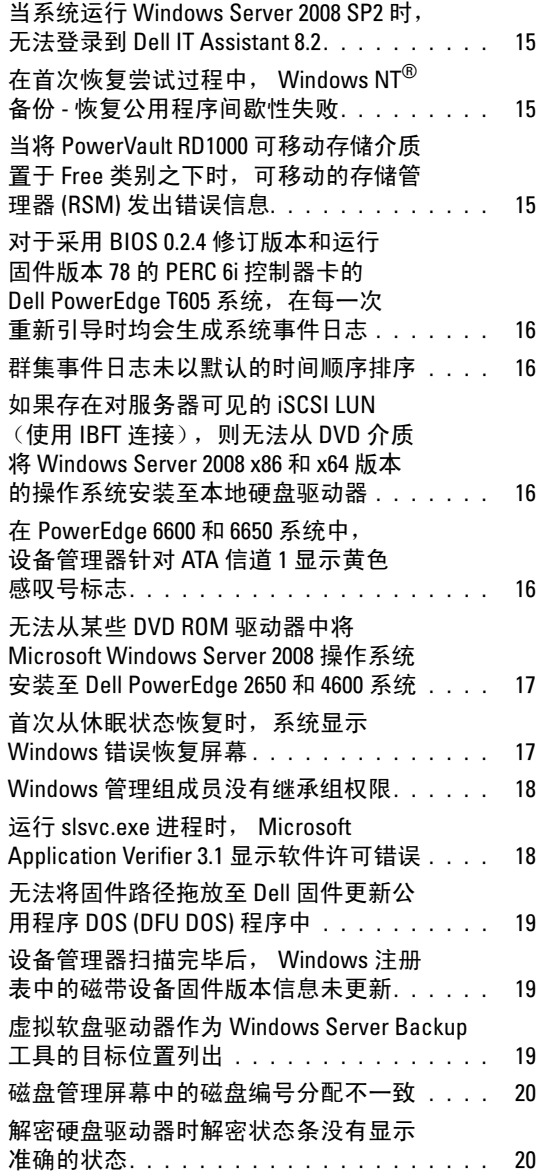

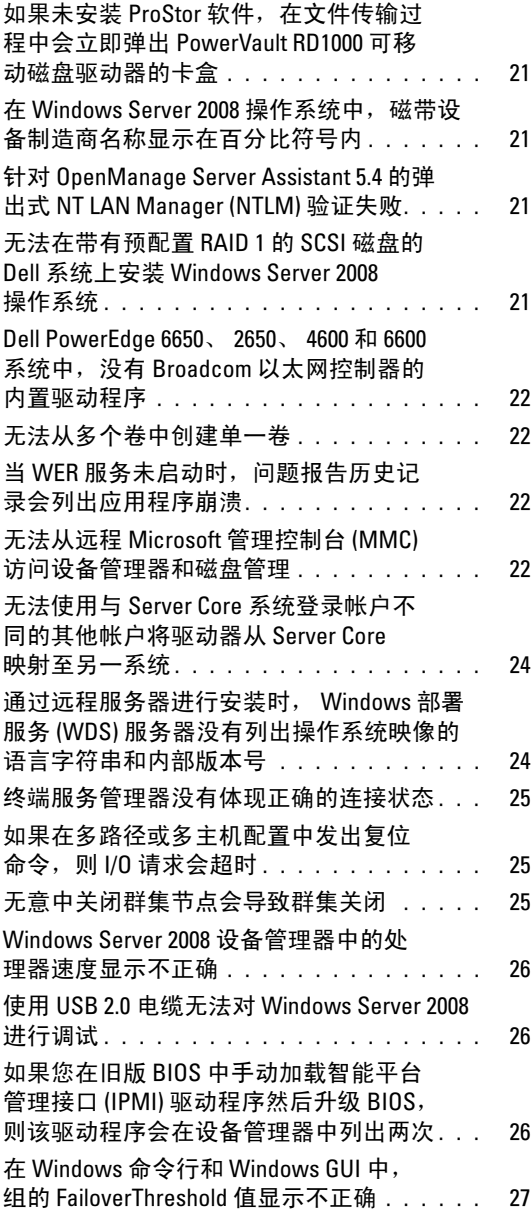

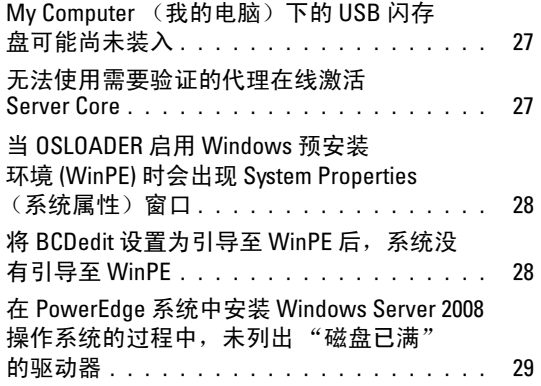

# <span id="page-6-0"></span>概览

本说明文件提供有关适用于 Dell™ PowerEdge™ 系统的 Microsoft® Windows Server® 2008 Service Pack 2 (SP2) 的重要信息。

小心: 为防止病毒感染您的系统,建议您使用不同的系统从 Microsoft 网站 microsoft.com 下载任何推荐的增补软件、热修复程序和 Service Pack。在将更 新安装至系统之前,请确保将系统连接至网络。

# <span id="page-6-1"></span>BIOS、系统固件和 RAID 控制器驱动程序最低 支持版本

表 [1-1](#page-6-2) 提供了 BIOS 和底板管理控制器 (BMC) 固件的最低支持版本列表。

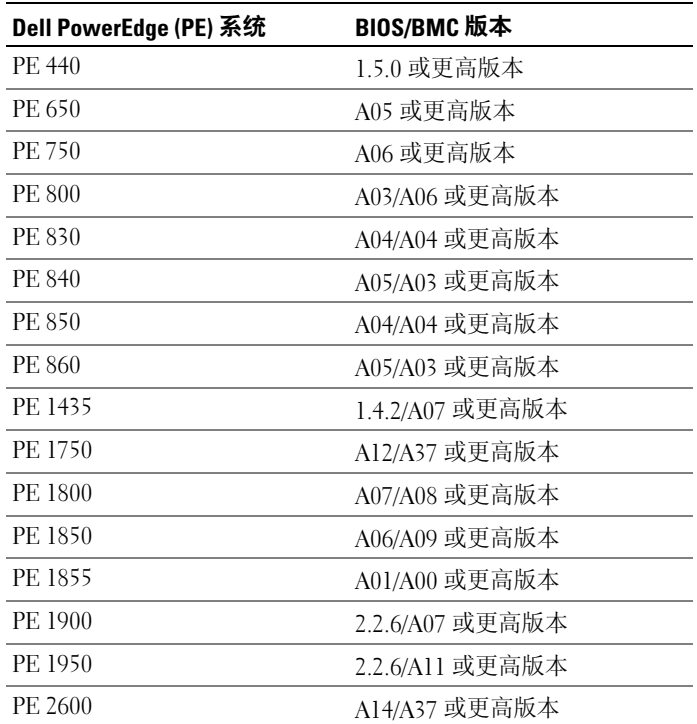

#### <span id="page-6-2"></span>表 1-1. BIOS/BMC 最低支持版本

重要信息 | 7

### 表 1-1. BIOS/BMC 最低支持版本 (续)

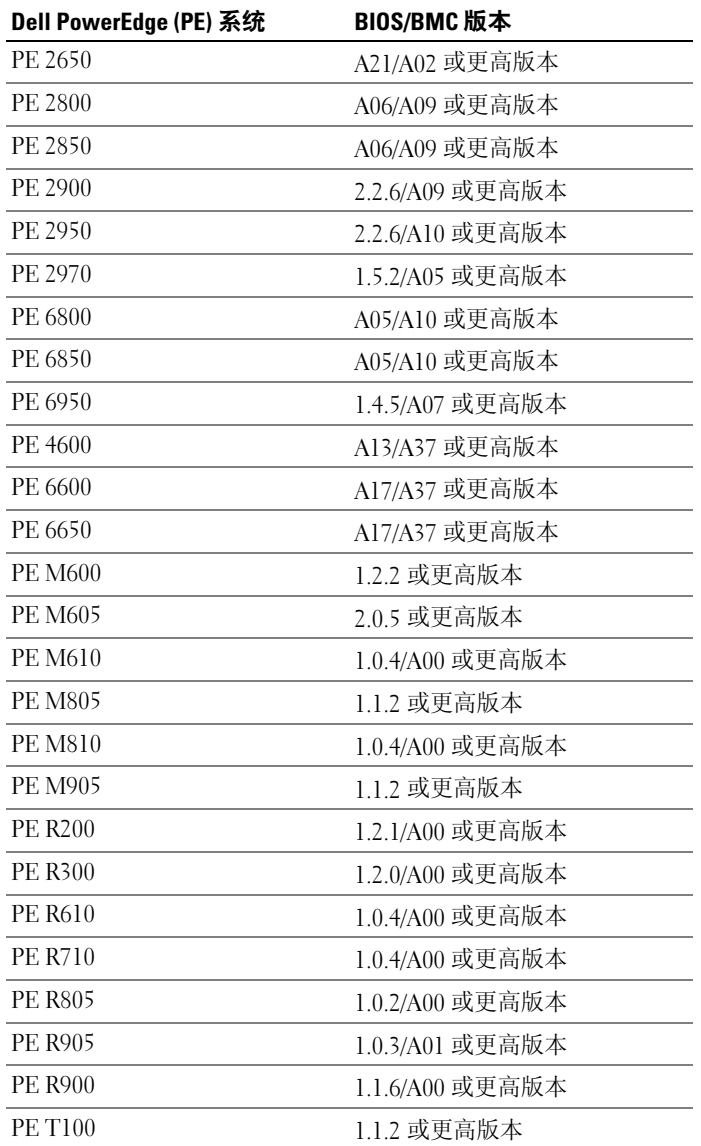

#### 表 1-1. BIOS/BMC 最低支持版本 (续)

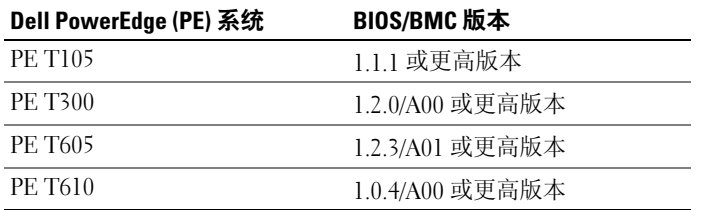

表 [1-2](#page-8-0) 列出了系统固件和所支持的独立磁盘冗余阵列 (RAID) 控制器驱动程 序的最低支持版本。

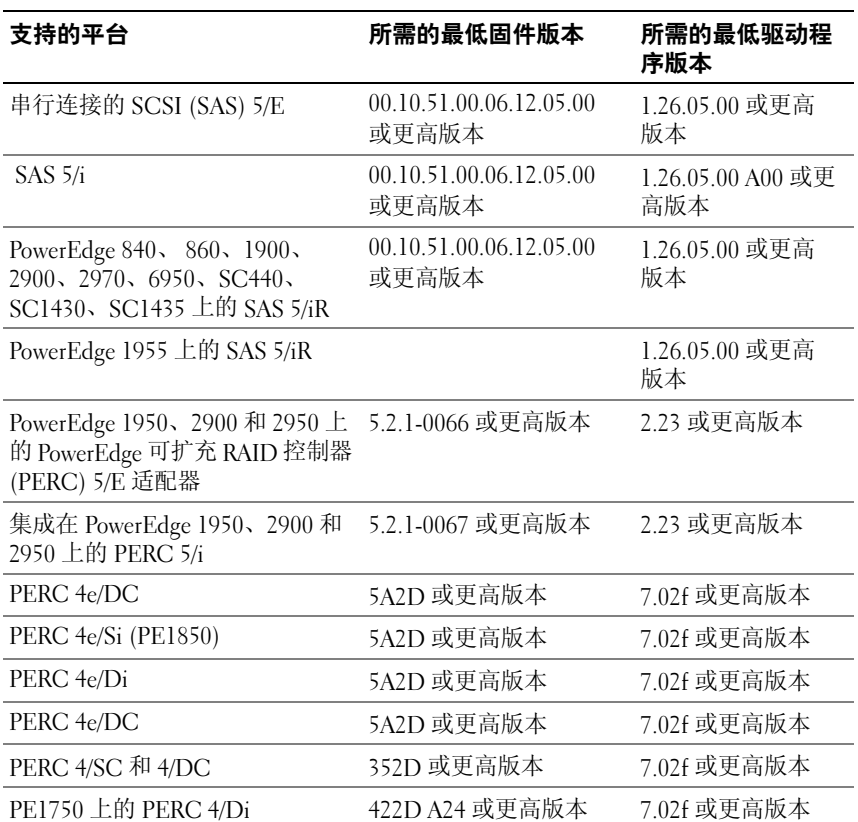

### <span id="page-8-0"></span>表 1-2. 系统固件和 RAID 控制器驱动程序的最低支持版本

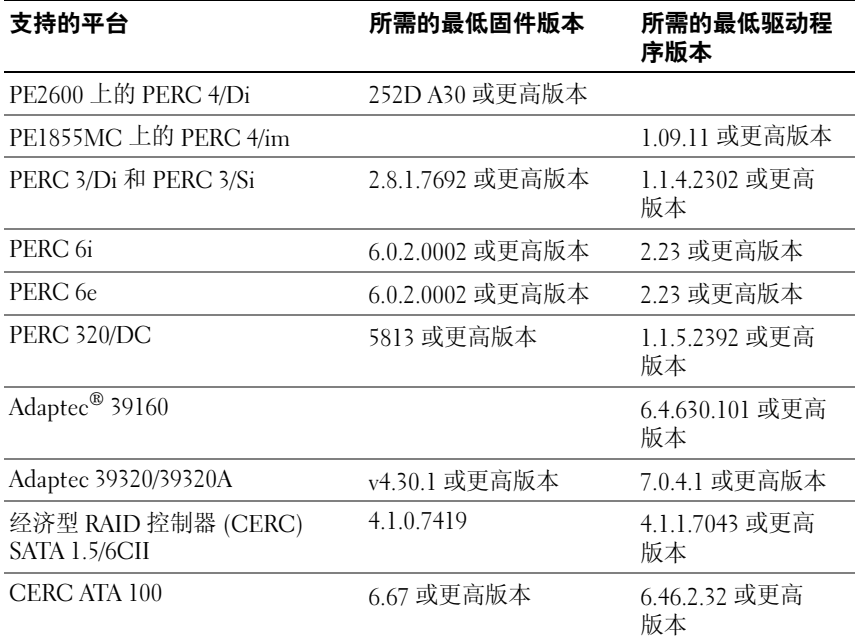

# 表 1-2. 系统固件和 RAID 控制器驱动程序的最低支持版本 (续)

# <span id="page-10-0"></span>已知问题

 $\mathscr{L}$  注: 有关 Hyper-V 问题的信息, 请参阅 Dell 支持网站 support.dell.com 上的 Microsoft Hyper-V $^{\circledR}$  for Dell PowerEdge Systems Running Microsoft Windows Server 2008 Installation Instructions and Important Information (适用于运行 Microsoft Windows Server 2008的 Dell PowerEdae 系统的 Microsoft Hvper-V $^{\circledR}$ 安装说明与重要信息)。

**注**: Hyper-V RTM 组件随 Windows Server 2008 SP2 提供。

# <span id="page-10-1"></span>iSCSI 上的 Windows Server 2008 SP2 安装卸载失败

Dell 参考号:DF184787

一旦安装 Windows Server 2008 SP2 后, 系统可能无法引导, 或反复重新 启动。出现此问题的原因是您将系统设置为从使用网络适配器的 iSCSI 设备 引导,而该设备不支持 iSCSI 引导固件表驱动程序。

要解决此问题,请在执行全新安装之前,安装 Microsoft 帮助和支持网站 support.microsoft.com 上 Microsoft 知识库文章 952942 中提供的热修复程序 (位于 Windows Server 2008 的脱机映像中)。

# <span id="page-10-2"></span>使用两个 PERC 控制器的设置过程中蓝屏

Dell 参考号:DF168481

如果您使用边对边介质或 Dell 恢复介质在包含 PERC5 或 PERC6 系列 RAID 适配器的 Dell PowerEdge 服务器上安装 Microsoft Windows Server 2008 SP2,可能会出现蓝屏错误。

在第 9 代、第 10 代或第 11 代 Dell PowerEdge 服务器上进行安装的过程中可 能会出现蓝屏。

要解决此问题,请从 Dell 支持网站 support.dell.com 下载并安装 PERC 驱动 程序的最新版本。

 $\mathbb Z$  注: PERC 驱动程序所需的最低版本为 2.23。

# <span id="page-11-0"></span>NIC 卸下状态信息未更新至 msinfo32 报告

Dell 参考号:75097

使用任务栏中的 Safely Remove Hardware(安全删除硬件)图标停止 NIC 进 程后, 相应的更改状态未显示在 Microsoft System Information (Microsoft 系 统信息)(msinfo32) 报告中, 且手动刷新也不能更改 NIC 状态。

这是 Windows Server 2008 x86 版操作系统的一个已知问题。

# <span id="page-11-1"></span>创建多个廉价磁盘冗余阵列 (RAID) 卷时,无法安装 Windows Server 2008 SP2 操作系统

Dell 参考号:77442

如果在系统中创建多个 RAID 卷, 然后尝试安装 Windows Server 2008 SP2 操作系统,会出现以下错误信息:Your hardware may not support booting to the selected partition.If you experience difficulty please ensure that disk controller is BIOS enabled(您的硬件可能不支持引导至选定分区的操作。出现问题时, 请先确保磁盘控制器启用了 BIOS)。

如果您选择 Next(下一步),将出现错误信息 Windows is unable to find system volume that meets its criteria for installation (Windows 无法找到符合其安装条件的系统卷), 然后停 止操作系统的安装。

要解决此问题,在安装 Windows Server 2008 操作系统时只能保留一个 RAID 卷, 务必将其余 RAID 卷全部删除。

 $\mathcal{L}$  注: 如果存在数个 RAID 卷, 则无法在系统中安装 Windows Server 2008 SP2 操 作系统。

# <span id="page-11-2"></span>加载 Java 时, 无法使用 Internet Explorer 7.0 打开 XML 文件

Dell 参考号:168952

如果系统在 Windows Server 2008 SP2 操作系统中运行, 加载 Java 时, 无法 使用 Internet Explorer 7.0 打开 XML 文件。此问题会在采用 Unicode 转换 格式 (UTF) 16 编码的 XML 文件中出现。但是,打开采用 UTF 8 编码的 XML 文件时不会出现此问题。

这是操作系统的安全保护功能,按设计如此工作。

# <span id="page-12-0"></span>可移动存储介质 (RSM) 工作队列视图的图标无法显示任何详细信息

Dell 参考号:147879

单击 RSM 的工作队列视图时,无论大图标视图、小图标视图、详细信息视 图还是列表视图,均无法显示任何描述图标的文本信息。

这是 Windows Server 2008 SP2 操作系统的一个已知问题。

# <span id="page-12-1"></span>无法使用 Windows Server Backup 工具在 PowerVault™ RD1000 可移 动磁盘驱动器上执行计划的备份

Dell 参考号:168102

如果使用 Windows Server Backup 工具在 PowerVault RD1000 可移动磁盘驱 动器上计划备份,会出现以下错误信息: No disks are available for use as a backup destination(无用作备份目标位置的可用 磁盘)。 这是因为 Windows Server 2008 SP2 操作系统将 PowerVault RD1000 磁盘驱动列为可移动驱动器。

Windows Server Backup 工具不允许在可移动设备中执行计划的备份。 不过,您可以使用 Powervault RD1000 可移动磁盘驱动器执行 Backup Once (立即备份)操作 。

# <span id="page-12-2"></span>页面文件大小不正确时,事件查看器日志显示红色感叹号标志

Dell 参考号:74185

在 Windows Server 2008 SP2 操作系统安装过程中, 如果没有选择 Microsoft 推荐的分区大小,事件查看器中会显示红色感叹号标志以报告页面文件大小 不正确。

只需在安装 Windows Server 2008 SP2 操作系统时选择 Microsoft 推荐的分区 大小,即可不再显示红色感叹号标志。事件查看器中将不再显示页面文件大 小错误。

# <span id="page-13-0"></span>Windows Server Core 的系统信息屏幕中没有提供网络信息

Dell 参考号:76977

在 Windows Server Core 中运行 systeminfo 命令以获取网络信息时,会返 回值 N/A 表示不适用。在 Windows Server 2008 SP2 操作系统的完全版本中 运行 systeminfo 时会出现相同问题。

这是 Windows Server Core 的一个已知问题。要解决此问题,请在网络端口 命令提示符下键入 ipconfig -all。

# <span id="page-13-1"></span>Dell IT Assistant 无法显示 Windows Server 2008 SP2 操作系统中网络 适配器驱动程序文件的完整路径

Dell 参考号:62704

在 Dell IT Assistant 中,如果您导航至 Tools(工具)→ User Preferences (用户首选项)→ Details(详细信息),然后选择 SNMP → Intel NIC → GenericadaptersdriversAttrtable,将无法显示网络接口卡 (NIC) 适配器驱动 程序的完整路径。驱动程序的完整路径被截断。

这是一个表面问题,不影响正常功能。属性表仍然显示正常。

# <span id="page-13-2"></span>与 Dell 39320A SCSI Ultra320 引导控制器卡连接时,Dell PowerVault 124T DLT VS160 自动装填器未显示在设备管理器中

Dell 参考号:145111

将 Dell 39320A 小型计算机系统接口 (SCSI) 控制器卡与 Dell PowerVault 124T DLT VS160 自动装填器连接后, 自动装填器未显示在 Device Manager (设备管理器)屏幕中,但您可以执行备份。但是,如果您查看 BIOS 屏幕,会发现该设备已列出。

这是一个表面问题。要解决此问题,请安装任何第三方备份软件。

# <span id="page-14-0"></span>当系统运行 Windows Server 2008 SP2 时,无法登录到 Dell IT Assistant 8.2

Dell 参考号:189345

登录到使用运行 Windows Server 2008 SP2 操作系统及 Internet Explorer 7.0 的系统中的 Dell IT Assistant 时,可能会遇到 HTTPS 错误。

这是一个间歇出现的问题。要解决此问题,请将 Dell IT Assistant 添加到 Internet Explorer 中受信任的站点列表中。

# <span id="page-14-1"></span>在首次恢复尝试过程中,Windows NT*®* 备份 - 恢复公用程序间歇性 失败

Dell 参考号:191438

首次运行 Windows NT 备份 - 恢复公用程序时,可能恢复失败并显示以下错 误信息:"C: is not responding(C 盘无响应。)"。但这并不会造 成数据丢失。再次运行公用程序时,可成功执行系统备份和恢复。此错误消 息为随机提示。

# <span id="page-14-2"></span>当将 PowerVault RD1000 可移动存储介质置于 Free 类别之下时, 可移动的存储管理器 (RSM) 发出错误信息

Dell 参考号:195981

如果将 PowerVault RD1000 可移动存储介质置于 Free Category (Free 类别) 之下用于备份,RSM 中会出现以下错误信息:Could Not Write to Media(无法写入介质)。但 free 命令仍正常工作并可成功备份。

这是 Windows Server 2008 SP2 操作系统的一个已知问题。

# <span id="page-15-0"></span>对于采用 BIOS 0.2.4 修订版本和运行固件版本 78 的 PERC 6i 控制器 卡的 Dell PowerEdge T605 系统, 在每一次重新引导时均会生成系 统事件日志

Dell 参考号:177892

如果 Dell PowerEdge T605 系统采用 0.2.4 BIOS 修订版以及运行固件版本 78 的 Dell PERC 6i 控制器卡,系统事件日志中将出现多个 OEM Event Data Record(OEM 事件数据记录)错误。

这是 Windows Server 2008 SP2 操作系统的一个已知问题。

#### <span id="page-15-1"></span>群集事件日志未以默认的时间顺序排序

Dell 参考号:141322

在查询 Cluster Events(群集事件)时,事件并未以时间顺序列出, 因此, 您必须滚动浏览日志以查找任何最近的错误。

Microsoft 已修复此问题。有关详情,请访问 Microsoft 支持网站 support.microsoft.com。

# <span id="page-15-2"></span>如果存在对服务器可见的 iSCSI LUN(使用 IBFT 连接),则无法从 DVD 介质将 Windows Server 2008 x86 和 x64 版本的操作系统安装至 本地硬盘驱动器

Dell 参考号:163289

如果存在对系统可见的 iSCSI LUN, 则无法从 DVD 介质将 Windows Server 2008 x86 或 x64 版本的操作系统安装至本地 SATA 硬盘驱动器。

这是 Windows Server 2008 SP2 操作系统的一个已知问题。

# <span id="page-15-3"></span>在 PowerEdge 6600 和 6650 系统中, 设备管理器针对 ATA 信道 1 显 示黄色感叹号标志

Dell 缺陷号:46691

在 Dell PowerEdge 6600 和 6650 系统中, 设备管理器中针对 ATA 信道 1 显示 黄色感叹号标志,即使信道中不存在任何问题时亦是如此。

这是一个表面问题,不影响正常功能。您可以从 Microsoft 支持网站 support.microsoft.com 下载增补软件以避免显示黄色感叹号。

# <span id="page-16-0"></span>无法从某些 DVD ROM 驱动器中将 Microsoft Windows Server 2008 操 作系统安装至 Dell PowerEdge 2650 和 4600 系统

当您尝试从某些 DVD ROM 驱动器中将 Microsoft Windows Server 2008 SP2 操作系统安装至 Dell PowerEdge 2650 和 4600 系统上时,由于光盘驱动器的 计时问题而导致安装失败。DVD ROM 驱动器没有及时响应高级技术附件 (ATA) 命令,促使系统强行发送另一个命令, 操作系统假定此最新的系统 命令为 DVD ROM 驱动器的输出, 因此安装失败。

PowerEdge 2650 和 4600 系统建议使用的 DVD ROM 驱动器不会显示此 问题。可从具有以下部件号的光盘驱动器安装操作系统:

- 1I255
- $2M451$
- 6R382
- $•$   $9T404$
- $\bullet$  FG219
- MI689

■ 注: 光盘驱动器的部件号位于驱动器的条形码不干胶标签上。

# <span id="page-16-1"></span>首次从休眠状态恢复时,系统显示 Windows 错误恢复屏幕

Dell 参考号:144905

首次从休眠状态恢复时,采用 Windows Server 2008 SP2 操作系统的 Dell PowerEdge 系统会显示包含引导选项的 Windows Error Recovery(Windows 错误恢复)对话框,而不是显示登录屏幕。

这是 Windows Server 2008 SP2 操作系统的一个已知问题。

# <span id="page-17-0"></span>Windows 管理组成员没有继承组权限

Dell 参考号:88971

默认情况下, Windows Server 2008 SP2 操作系统的管理组具有在 COM 安全 上 Remote Activation (远程激活)和在 Windows 管理规范 (WMI) 根目录 下 Remote Enable (远程启用) 的权限。不过, 只有管理员帐户可以继承默 认权限。管理组的其他成员需要特定的权限才能完全访问 WMI 和 COM。 要解决此问题,请执行以下步骤,授予管理组的成员访问权限:

- 在服务器系统上,启用 DCOM 的 Remote Activation(远程激活)。
- 在服务器系统上,启用 WMI 的 Remote Enable(远程启用)。

# <span id="page-17-1"></span>运行 slsvc.exe 进程时, Microsoft Application Verifier 3.1 显示软件许 可错误

Dell 参考号:69097

当 Microsoft Application Verifier 3.1 在运行已激活操作系统的系统中遇到 slsvc.exe (软件许可服务)进程时, 会显示以下错误信息: Software Licensing Service reported that the License is Tampered (软件许可服务报告许可证被篡改)。

执行以下步骤以从应用程序列表中删除 slsvc exe:

- 1 在 Safe Mode(安全模式)下登录到系统。
- 2 运行 Microsoft Application Verifier。
- 3 确保已从应用程序列表删除 slsvc.exe。
- 4 重新引导系统。

# <span id="page-18-0"></span>无法将固件路径拖放至 Dell 固件更新公用程序 DOS (DFU DOS) 程序中

Dell 参考号:119616

使用 DFU DOS 程序进行固件升级时, 您无法将固件路径拖放至 DFU 路径中, 此时,您必须键入完整的设备固件路径。

例如: C:\Dell\Firmware\AEIOU.FW。

如果输入的路径不正确,则升级失败;原因是公用程序将无法在输入的路径 中找到固件文件。

要解决此问题, 请单击 Start(开始)→ Run(运行), 然后将该文件拖入 运行框中。此方法会显示该文件的完整路径,从而确保您的输入正确无误。

# <span id="page-18-1"></span>设备管理器扫描完毕后,Windows 注册表中的磁带设备固件版本信 息未更新

Dell 参考号:99240

快擦写磁带设备固件后,磁带设备硬件详细信息屏幕和 Windows 注册表中 仍显示为旧的固件版本信息, 而固件公用程序(TapeRx、AppleTalk、 DUP 等) 则显示为最新的固件版本信息。

要解决此问题,您必须重新引导系统以显示最新的固件版本信息。您还可跳 转至 Device Manager(设备管理器)屏幕重新扫描硬件,以便显示新的固 件版本信息。

# <span id="page-18-2"></span>虚拟软盘驱动器作为 Windows Server Backup 工具的目标位置列出

Dell 参考号:120261

Windows Server 2008 SP2 操作系统将虚拟软盘驱动器报告为可移动的 USB 介质,同时 Windows Server Backup 工具将其列为用于备份的可移动介质 设备。因此,虚拟软盘驱动器被列为用于进行备份的介质选项之一。

■ 注: 我们建议您不要在虚拟软盘驱动器上进行备份。

请执行以下命令,以将虚拟软盘驱动器从 Windows Server Backup 工具中的 目标位置列表中删除:

#### 远程 RACADM:

racadm -r <ip 地址 > -u < 用户名 > -p < 密码 > config -g cfgRacVirtual – o cfgVirMediaFloppyEmulation 1

#### 本地 Racadm:

racadm config -g cfgRacVirtual –o cfgVirMediaFloppyEmulation 1

默认值为: cfgVirMediaFloppyEmulation 0

此操作可更改虚拟软盘驱动器的默认行为,以此模拟普通的软盘驱动器而非 基于 USB 的软盘驱动器,同时不再将虚拟软盘驱动器列为 Windows Server Backup 工具中的备份选项。

#### <span id="page-19-0"></span>磁盘管理屏幕中的磁盘编号分配不一致

Dell 参考号:139206

安装 Windows Server 2008 SP2 操作系统后, Disk Management (磁盘 管理)屏幕中显示的磁盘编号不正确。

例如,如果您选择磁盘 1 用于 Windows Server 安装,则安装完成后,Disk Management (磁盘管理)屏幕可能显示在磁盘 3 (而不是磁盘 1) 中创建了 C 分区。

每次从 Windows Server 介质中重新启动或引导系统时均会出现磁盘编号分 配不一致的情况。

这是 Windows Server 2008 SP2 操作系统的一个已知问题。

#### <span id="page-19-1"></span>解密硬盘驱动器时解密状态条没有显示准确的状态

Dell 参考号:163532

如果您决定关闭 Bitlocker, 然后解密硬盘驱动器, 则 Bitlocker 窗口的 后面会弹出一个状态条。当状态条显示 9% 到 20% 的进度时, 该状态条 会消失并出现以下信息:Decryption of C: is complete. (解密 C: 已完成。)

这是 Windows Server 2008 SP2 操作系统的一个已知问题。

# <span id="page-20-0"></span>如果未安装 ProStor 软件,在文件传输过程中会立即弹出 PowerVault RD1000 可移动磁盘驱动器的卡盒

Dell 参考号:80327

如果系统中没有安装 ProStor 软件,并且您在进行文件传输时按下了 PowerVault RD1000 可移动磁盘的弹出按钮,卡盒会立即弹出以停止文件 传输。这可能会损坏文件系统。这是 Windows Server 2008 SP2 操作系统的 一个已知问题。

# <span id="page-20-1"></span>在 Windows Server 2008 操作系统中,磁带设备制造商名称显示在百 分比符号内

Dell 参考号:140654

Device Properties (设备属性)选项卡中,某些磁带驱动器的制造商名称显 示在百分比符号内。

这是 Windows Server 2008 SP2 操作系统的一个已知问题。这是一个表面 问题,并不影响正常功能。

# <span id="page-20-2"></span>针对 OpenManage Server Assistant 5.4 的弹出式 NT LAN Manager (NTLM) 验证失败

Dell 参考号:94201

对于在运行 Windows Server 2008 SP2 操作系统的系统中的 OpenManage Server Administrator 5.4,弹出式 NTLM 验证失败。要解决此问题,请单击 NTLM 对话框中的 Cancel (取消) 并使用浏览器登录。

# <span id="page-20-3"></span>无法在带有预配置 RAID 1 的 SCSI 磁盘的 Dell 系统上安装 Windows Server 2008 操作系统

Dell 参考号:102680

如果将 Windows Server 2008 SP2 操作系统安装到连接至 SCSI 控制器的、 带有预配置 RAID 1 的 SCSI 磁盘中, 会出现以下错误信息: Windows is unable to find system volume that meets its criteria for installation—Please ensure that disk controller is BIOS enabled(Windows 无法找到符合安装标准的 系统卷 — 请确保磁盘控制器启用了 BIOS) 。

为解决此问题,请删除已有分区,创建新的分区,然后重新启动系统。

#### 重要信息 | 21

# <span id="page-21-0"></span>Dell PowerEdge 6650、2650、4600 和 6600 系统中,没有 Broadcom 以 太网控制器的内置驱动程序

Dell 参考号:141791

在 PowerEdge 6650、2650、4600 和 6600 系统中,Windows Server 2008 操作 系统没有 Broadcom 以太网控制器的内置驱动程序。

这是 Windows Server 2008 SP2 操作系统的一个已知问题。您必需从 Dell 支持 网站 support.dell.com 下载驱动程序, 或使用 Common Deployment Utility (通用部署公用程序)来安装驱动程序。

# <span id="page-21-1"></span>无法从多个卷中创建单一卷

Dell 参考号:131082

无法通过收缩两个或多个卷并将其放在一起来创建一个新卷。不过,您可以 创建等于原来收缩的卷数的多个卷。

此功能按设计如此工作。

#### <span id="page-21-2"></span>当 WER 服务未启动时,问题报告历史记录会列出应用程序崩溃

Dell 参考号:116981

如果没有启动 Windows 错误报告 (WER) 服务, 则 Problem Reporting History(问题报告历史记录)会列出应用程序崩溃。当您在安全模式下 登录时,由于默认情况下禁用 WER 服务,因此该报告可能会记录出现的 问题。在 Windows Server x86 和 x64 版本中均会出现该问题。

这是 Windows Server 2008 SP2 操作系统的一个已知问题。

### <span id="page-21-3"></span>无法从远程 Microsoft 管理控制台 (MMC) 访问设备管理器和磁盘 管理

Dell 参考号:56675 和 106121

如果您尝试从客户端的 MMC 访问 Device Manager(设备管理器)选项卡 或 Disk Management (磁盘管理) 控制台, 打开操作将会失败。这并非 故障,而是操作系统的继承设计。作为替代方法,您可以使用 Terminal Services(终端服务)来管理卷。

要解决此问题,请在安装 Windows Server Core 的系统上执行以下步骤, 以访问 Device Manager(设备管理器):

- 1 通过运行以下命令在系统上启用防火墙管理例外: netsh advfirewall set currentprofile settings remotemanagement enable
- 2 通过运行以下命令在系统上启用远程防火墙管理: netsh firewall set service remoteadmin enable
- 3 通过运行以下命令, 在客户端系统上使用 cmdkey 命令设置远程证书: cmdkey /add:< 服务器名 > /user:< 用户名 > /pass:< 密码 > (省略 /pass switch 将提示输入密码。)
- 4 通过执行以下步骤, 在系统上启用 Allow remote access to the PnP interface (允许远程访问 PnP 接口):
	- a 运行 MMC 并添加 Group Policy Object (组策略对象) 编辑器。
	- b 连接至远程系统。单击 Local Computer Policy (本地计算机 策略) → Computer Configuration (计算机配置) → Administrative Templates (管理模板) → System (系统) → Device Installation (设备安装)并启用 Allow remote access to the PnP interface (允许远程访问 PnP 接口)。
- 5 重新启动系统。

要通过远程 MMC 启用磁盘管理,请在 Server Core 计算机上运行以 下命令:

netsh advfirewall set currentprofile settings remotemanagement enable

netsh firewall set service remoteadmin enable

netsh advfirewall firewall set rule group="Remote Volume Management" new enable=yes

# <span id="page-23-0"></span>无法使用与 Server Core 系统登录帐户不同的其他帐户将驱动器从 Server Core 映射至另一系统

Dell 参考号:86770

如果您尝试使用 net use 命令将驱动器从运行 Server Core 版本的 Windows Server 2008 SP2 系统映射到远程服务器,并且使用的管理员帐户名和密码 与用于登录 Server Core 框的帐户信息不一致,会显示 Access Denied (拒绝 访问) 和 Incorrect Password (密码不正确) 警报信息。

要解决此问题,请执行以下步骤:

1 在 Windows 注册表中将以下 DWORD 值设置为 1: HKLM\SOFTWARE\Microsoft\Windows\CurrentVersion\ Policies\system\LocalAccountTokenFilterPolicy

0 和 1 的设置意义如下: 0—构建过滤令牌(启用远程 UAC) 1—构建提升令牌(禁用远程 UAC)

2 使用 net use 命令以管理员身份登录 Server Core 系统。

# <span id="page-23-1"></span>通过远程服务器进行安装时,Windows 部署服务 (WDS) 服务器没有 列出操作系统映像的语言字符串和内部版本号

Dell 参考号:72794

当您将远程服务器引导到 WDS 以安装 Windows Server 2008 SP2 操作系 统时,可以根据 WDS 服务器上可用的映像选择操作系统。目前 WDS 服务 器上不显示内部版本号。因此,您无法唯一识别该操作系统映像。 要解决此问题,您必须根据需要重命名内部版本号。

# <span id="page-24-0"></span>终端服务管理器没有体现正确的连接状态

Dell 参考号:78277

当在 PowerEdge 系统中运行终端服务管理器时,如果您物理断开了连接至 服务管理器的任何服务器系统,则仍会列出该服务器并且即使在屏幕刷新后 仍然列出。

要从列表中删除该服务器名,您必须从该组中手动删除该服务器系统。这是 Windows Server 2008 SP2 操作系统的一个已知问题。

# <span id="page-24-1"></span>如果在多路径或多主机配置中发出复位命令,则 I/O 请求会超时

Dell 参考号:139251

在多路径或多主机配置中,如果在特定路径 / 主机上发送 I/O 请求时从另一 路径 / 主机发出复位命令,则请求可能无法执行。从此路径 / 主机发出的下 一个 I/O 请求会返回以下检查状态:

#### Unit Attention (ASC/ASCQ = 29h/00h)。

当 Storport 收到 Unit Attention 后,它应该知道有尚未执行的未决 I/O 请求,并应尝试中止 / 重试这些请求。否则,未决 I/O 会超时。

这是 Windows Server 2008 SP2 操作系统的一个已知问题。

# <span id="page-24-2"></span>无意中关闭群集节点会导致群集关闭

Dell 参考号:141340

在服务器管理器中,停止群集服务 (MSCS) 或使用 Start (开始) → Shutdown(关闭)来关闭节点时不会出现警告信息。但这会使整个群集 关闭。

这是 Windows Server 2008 SP2 操作系统的一个已知问题。

# <span id="page-25-0"></span>Windows Server 2008 设备管理器中的处理器速度显示不正确

Dell 参考号:148587

<sup>当</sup>在 PowerEdge M600 系统中安装 1.6 GHz 的 Intel® Xeon® 5100 系列处<sup>理</sup> 器时, Windows Server 2008 SP2 操作系统会在 Device Manager(设备管 理器)窗口的 Processors(处理器) 选项卡中显示以下信息:

第一个核心显示为 5140 2.33 GHz, 第二个核心显示为 5160 3.00 GHz; 而不是如 BIOS 设置中所显示的两个核心均为 5110 1.60 GHz。

这是设计中存在的问题。使用不同频率的处理器是无效配置。有关详情, 请参阅 Microsoft 支持网站 support.microsoft.com 上的 Microsoft 知识库文章 912437。

# <span id="page-25-1"></span>使用 USB 2.0 电缆无法对 Windows Server 2008 进行调试

Dell 参考号:71157

如果尝试使用 USB 2.0 电缆调试 Windows Server 2008 SP2 操作系统,则主 机无法通过 WinDbg 连接至目标。

要解决此问题,请使用串行电缆或火线进行调试。

# <span id="page-25-2"></span>如果您在旧版 BIOS 中手动加载智能平台管理接口 (IPMI) 驱动程序 然后升级 BIOS,则该驱动程序会在设备管理器中列出两次

Dell 参考号:99564

如果您在旧版 BIOS 中加载 IPMI 驱动程序, 然后将 BIOS 升级为更新的 版本,则旧的驱动程序仍在 Device Manager(设备管理器)屏幕中列出。 尽管 Device Manager(设备管理器)显示没有冲突, 但旧版本驱动程序实 例的 Resources (资源) 选项卡会消失。

这是 Windows Server 2008 SP2 操作系统的一个已知问题。

# <span id="page-26-0"></span>在 Windows 命令行和 Windows GUI 中, 组的 FailoverThreshold 值显 示不正确

Dell 参考号:174983

在双节点 Windows 2008 Server SP2 操作系统故障转移群集中, 默认的 FailoverThreshold 值在 Windows 命令行中显示为 0XFFFFFFFF。

在故障转移群集管理 GUI 中,FailoverThreshold 值显示为 2。

注: 使用 cluster group /prop 命令可获取 FailoverThreshold 的值。

默认值为 (N-1), 其中 N 为群集中的节点数。因此, 这种情况下此属性的值 应显示为 1。

这是 Windows Server 2008 SP2 操作系统的一个已知问题。

# <span id="page-26-1"></span>My Computer (我的电脑) 下的 USB 闪存盘可能尚未装入

Dell 参考号:142182

USB 驱动器可能未出现在 My Computer(我的电脑)窗口中。但在 System Tray(系统托盘)中,可能会看到用于删除已连接的 USB 介质的图标。

要解决显示 USB 驱动器的问题,请执行以下步骤:

- 1 转至 Server Manager(服务器管理器)→ Disk Management (磁盘 管理)→ USB Mass Media (USB 大容量介质)。 右键单击 USB 闪存盘并选择 Open (打开)。
- 2 USB 介质将在 My Computer(我的电脑)下出现。

# <span id="page-26-2"></span>无法使用需要验证的代理在线激活 Server Core

Dell 参考号:87644

如果尝试使用需要验证的代理激活 Server Core 系统,可能会显示以下错误 信息:

the command line "slmgr.vbs -ato" is generating a "A connection with the server could not be established"

(命令行 "slmgr.vbs -ato" 生成"无法建立与服务器的连接"信息)

有关解决方法,请参阅 Windows Server TechCenter 网站

technet.microsoft.com/en-us/library/cc753802.aspx 上提供的 Server Core Installation Option of Windows Server 2008 Step-By-Step Guide (Windows Server 2008 的 Server Core 安装选项循序渐进指南)。

# <span id="page-27-0"></span>当 OSLOADER 启用 Windows 预安装环境 (WinPE) 时会出现 System Properties (系统属性) 窗口

Dell 参考号:72440

当 WinPE 在 OSLOADER 的 BCD 中设置为 ON 时,会在随后的重新引导中 显示 System Properties (系统属性)窗口。

这是 Windows Server 2008 SP2 操作系统的一个已知问题。

**■ 注:** 正确的命令是 WinPE=Yes。WinPE=ON 是无效命令。

# <span id="page-27-1"></span>将 BCDedit 设置为引导至 WinPE 后,系统没有引导至 WinPE

Dell 参考号:72445

可根据 BCDedit 说明文件中的说明,通过在 BCD 中设置标记将系统配置为引 导至WinPE。不过,一旦配置 BCD 并重新启动系统后,系统无法自动引导至 WinPE。

请遵循以下步骤以执行 WinPE(通过 RAM 磁盘) 和 Windows Server 2008 操 作系统的双重引导。通过一些修改,可将 WinPE 引导更改为平面文件引导 而不是 WIN 引导。

系统配置:

- 分区:公用程序分区(隐藏)和操作系统 (C:\)
- WinPE 位置: C:\sources\boot wim (以 WIM 格式引导至 RAM 磁盘时,可为平面文件格式)
- 操作系统位置:C:\

步骤:

- 1 从 Windows Server 2008 安装介质将 boot\boot.sdi 复制到 C:\boot (默认情况下,此文件夹在 Windows 资源管理器中为隐藏状态)。
- 2 使用以下一组命令在 BCD 存储中创建 ramdiskoptions 对象: bcdedit /create {ramdiskoptions} /d "Ramdisk options" bcdedit /set {ramdiskoptions} ramdisksdidevice partition=c: bcdedit /set {ramdiskoptions} ramdisksdipath \boot\boot.sdi 字符串 {ramdiskoptions} 是该对象的全局唯一标识符 (GUID) 的 公认名称

<span id="page-28-1"></span>3 使用以下命令创建一个新的引导项: bcdedit -create /d "Windows PE boot" /application OSLOADER 此项提供引导至 WINPE 的选项。

4 [步](#page-28-1)骤 3 返回与新建的引导项相关联的 GUID。在接下来的示例中将其 称为 NewGUID。运行以下一组命令以配置引导项: bcdedit /set {NewGUID} device ramdisk= [c:]\sources\boot.wim,{ramdiskoptions} bcdedit /set {NewGUID} path \windows\system32\boot\winload.exe bcdedit /set {NewGUID} osdevice ramdisk= [c:]\sources\boot.wim,{ramdiskoptions} bcdedit /set {NewGUID} systemroot \windows bcdedit /set {NewGUID} winpe yes bcdedit /set {NewGUID} detecthal yes bcdedit /displayorder {NewGUID} /addlast

5 现在, 当您启动系统时, 会出现一个额外的引导选项 Windows PE boot (Windows PE 引导), 并可用于从 c:\sources\boot.wim 引导。

# <span id="page-28-0"></span>在 PowerEdge 系统中安装 Windows Server 2008 操作系统的过 程中,未列出"磁盘已满"的驱动器

Dell 参考号:139139

在 Windows Server 2008 SP2 操作系统安装的 GUI 部分中没有列出尚未初始 化的"磁盘已满"驱动器。不过, 当您使用 DiskPart 公用程序时, 可以看 到这些磁盘。

要解决此问题, 你必须使用 DiskPart 对磁盘进行分区, 以使该磁盘在安装 过程中出现。

# 30 | 重要信息